# Hilfe bei der Nutzung Ihrer Dienst-E-Mail

# Inhalt

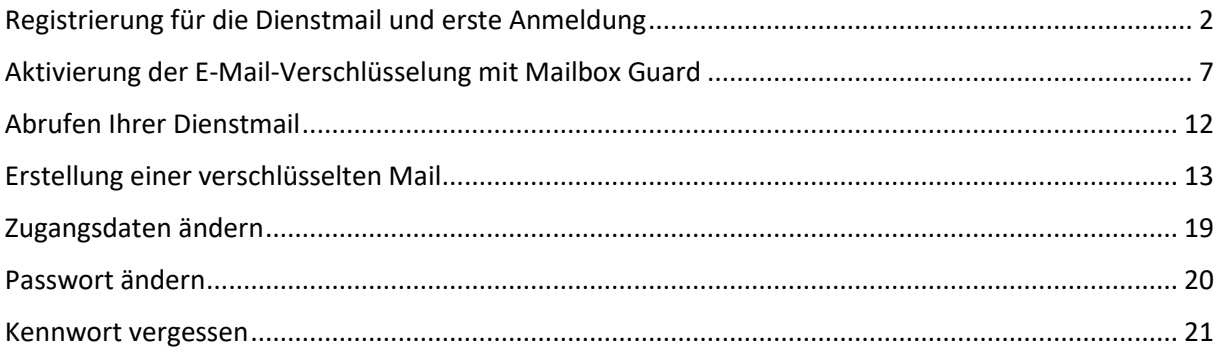

# <span id="page-1-0"></span>Registrierung für die Dienstmail und erste Anmeldung

Um Ihr dienstliches E-Mail-Postfach nutzen zu können, sind zuvor eine Registrierung mit Ihrem persönlichen Registrierungscode sowie eine bestehende Internetverbindung erforderlich. Ihren persönlichen Registrierungscode finden Sie in Ihrer Willkommensmappe. Um zu beginnen, rufen Sie bitte die Einstiegsseite unter [www.schulportal.berlin.de](http://www.schulportal-berlin.de/) auf.

### E-Mail für Berliner Lehrkräfte

Start  $Hilfo$ 

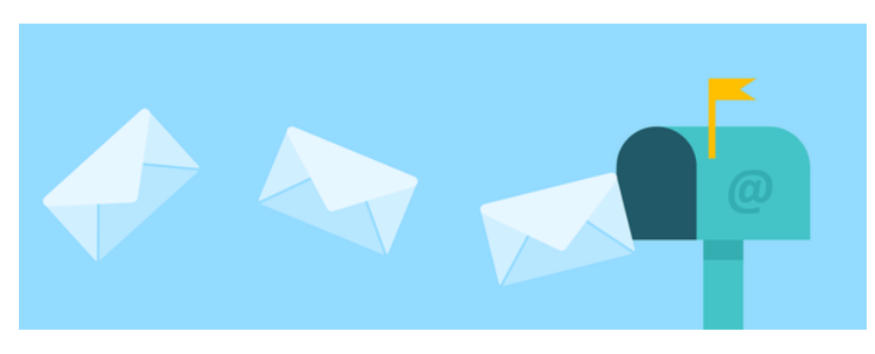

### Willkommen beim E-Mail-Dienst für die Berliner Lehrkräfte

Liebe Berliner Lehrkräfte.

um Sie bei der täglichen Arbeit zu unterstützen, stellt Ihnen die Senatsverwaltung für Bildung, Jugend und Familie ein E-Mail-Postfach für die dienstliche Nutzung zur Verfügung. Zurzeit befinden wir uns noch in der Pilotierungsphase mit einigen wenigen Testschulen und planen im Laufe des Jahres 2021 unser Angebot auch allen anderen Berliner Lehrkräften zur Verfügung zu stellen. Sollten Sie bereits über einen Registrierungsschlüssel verfügen, finden Sie hier detaillierte Informationen zum Registrierungsprozess. Benötigen Sie weitere Unterstützung z.B. zur Anmeldung oder zur Nutzung des E-Mail-Postfachs, dann werden Sie auf unser Hilfe-Seite fündig.

Ihre Senatsverwaltung für Bildung, Jugend und Familie

### *Abbildung 1: Startseite der Einstiegsseite*

Durch einen Klick auf "registrieren" (1) oder das darunter befindliche Bild öffnen Sie die Eingabe-Maske, um Ihren persönlichen Zugang zu registrieren.

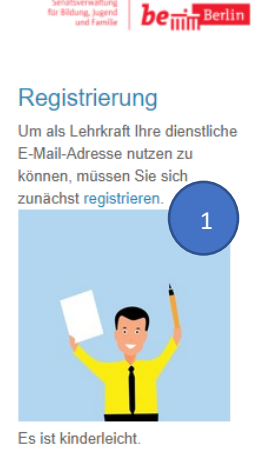

o Anmaldan

### Anmelden

Sie sind bereits ein registrierter Benutzer? Dann klicken Sie hier, um sich anzumelden.

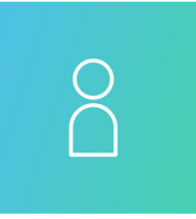

In dieser Maske werden Ihr Registrierungscode sowie Daten zu Ihrer Person wie Vorname, Nachname und Ihr Geburtsdatum zu Authentifizierungszwecken abgefragt (1).

### Persönlichen Zugang registrieren

Hinweis: während des Registrierungsprozesses benötigen Sie Zugriff auf das von Ihnen in diesem Formular angegebene E-Mail-Postfach.

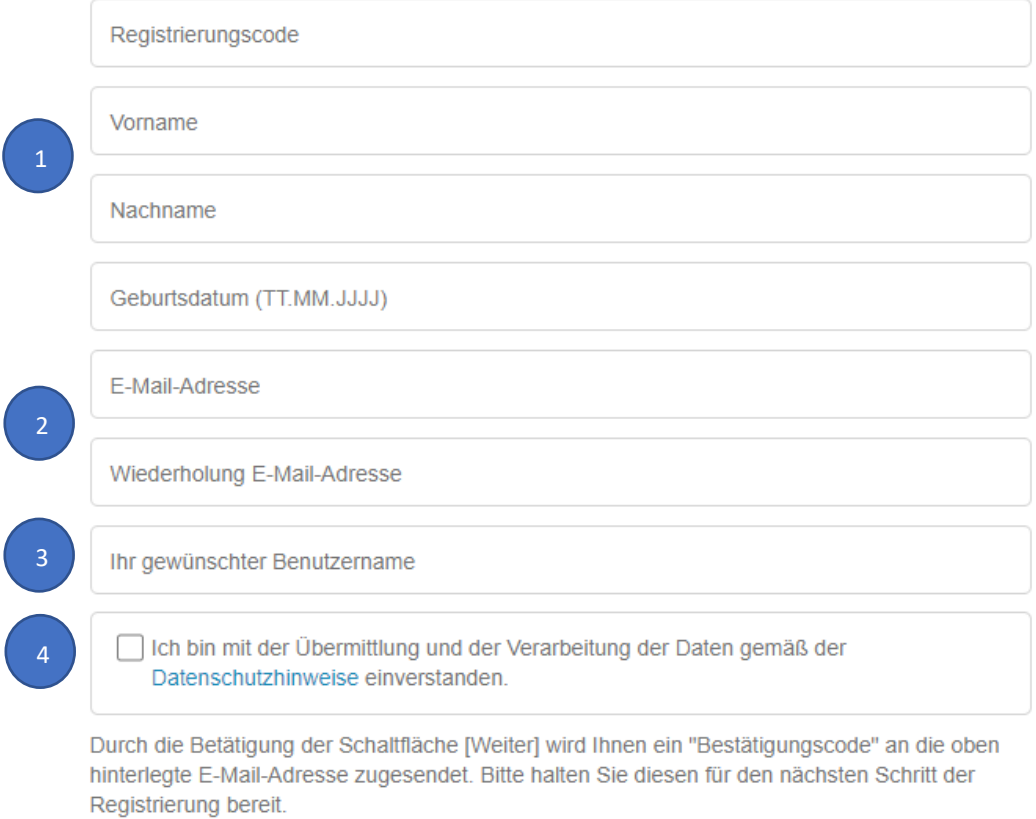

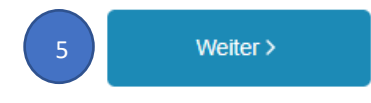

*Abbildung 2: Persönlichen Zugang registrieren 1/2*

Um den Registrierungsprozess abzuschließen, ist die Eingabe einer bestehenden E-Mail-Adresse erforderlich (2). An diese wird ein Bestätigungscode geschickt, welcher im nächsten Schritt der Registrierung benötigt wird.

Im Feld "Ihr gewünschter Benutzername" haben Sie die Möglichkeit, sich Ihren eigenen Benutzernamen für die Anmeldung auszuwählen (3).

Durch einen Klick in das Auswahlkästchen bestätigen Sie die Übermittlung und Verarbeitung der soeben eingegebenen Daten (4).

Betätigen Sie die "Weiter"-Schaltfläche (5). Damit wird ein Bestätigungscode an die oben hinterlegte E-Mail-Adresse gesendet und Sie gelangen so zum nächsten Schritt der Registrierung.

Im vorherigen Schritt haben Sie eine E-Mail-Adresse hinterlegt. An diese wurde soeben eine E-Mail mit einem Bestätigungscode gesendet. Dies kann in manchen Fällen einige Minuten in Anspruch nehmen. Bitte tragen Sie diesen Bestätigungscode in das hierfür vorgesehene Feld ein (1).

### Persönlichen Zugang registrieren

Es wurde Ihnen soeben ein "Bestätigungscode" an Ihre zuvor eingetragene E-Mail-Adresse frau.susanne.dreher@gmail.com gesendet. Bitte öffnen Sie diese E-Mail und geben Sie den darin enthaltenen Bestätigungscode in das folgende Eingabefeld ein. Hinweis: Die Versendung des Bestätigungscode an Sie kann in manchen Fällen einige Minuten in Anspruch nehmen. Falls Sie auch nach einer längeren Wartezeit keine entsprechende E-Mail erhalten haben, bestätigen Sie bitte die Schaltfläche [Zurück] und prüfen Sie erneut die eingetragene E-Mail-Adresse.

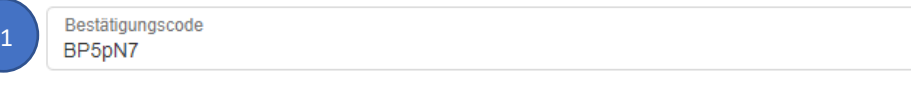

Bitte geben Sie nun Ihr gewünschtes persönliches Kennwort ein. Achten Sie hierbei bitte auf folgende Anforderungen die das Kennwort erfüllen muss:

- > Bestandteile des Vor- und Nachnamens sowie der Benutzerkennung sind nicht erlaubt.
- ▶ Die Länge des Kennworts muss mindestens 10 Zeichen betragen.
- » Das Kennwort sollte zufällige Bestandteile aufweisen.
- > Das Kennwort muss drei der vier folgenden Kategorien erfüllen.
- ▶ Großbuchstaben (A-Z, Ä, Ö, Ü)
- Kleinbuchstaben (a-z, ß, ä, ö, ü)
- > Sonderzeichen (~!@#\$%^&\*\_+=`|(){}[]:;'"<>,./)
- $\triangleright$  Ziffern (0-9)

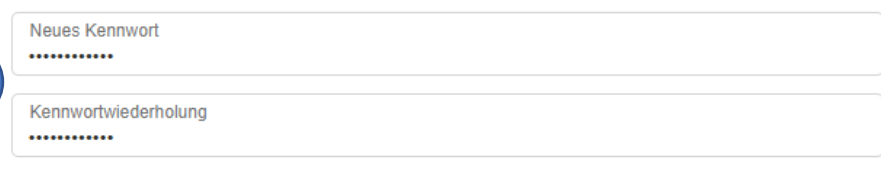

Bitte notieren Sie sich Ihren Benutzernamen "susanne.dreher" und das Kennwort zur weiteren Verwendung und bewahren Sie diese an einem sicheren Ort auf. Nach Eingabe Ihrer Daten betätigen Sie bitte die Schaltfläche [Speichern], um die Registrierung abzuschließen. Zum vorherigen Schritt können Sie durch Betätigung der Schaltfläche [Zurück] springen.

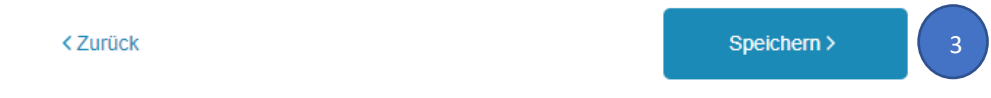

*Abbildung 3: Persönlichen Zugang registrieren 2/2*

Sie werden nun aufgefordert, sich ein eigenes Kennwort für Ihr Konto zu überlegen. Dabei müssen die anzeigten Anforderungen erfüllt werden (2).

Betätigen Sie die "Registrierung abschließen"-Schaltfläche, um die Registrierung abzuschließen. (3)

2 .

### Sie haben die Registrierung damit erfolgreich abgeschlossen.

### Ihre Registrierung war erfolgreich.

Bitte notieren Sie sich folgende Daten:

Ihre neue dienstliche E-Mail-Adresse lautet: Susanne.Dreher@dev-schule-berlin.mailbox-test.de Ihr Benutzername lautet: susanne.dreher

Hinweis: das E-Mail-Postfach wird erst angelegt, wenn Sie sich erstmalig an der Web-Mail Oberfläche angemeldet haben. Betätigen Sie hierfür zunächst die Schaltfläche [Anmelden] und anschließend die Schaltfläche [Mein E-Mail Postfach].

Sie können sich nun mit Ihren Zugangsdaten anmelden.

### *Abbildung 4: Registrierung erfolgreich*

### Sie können sich jetzt mit Ihren gewählten Zugangsdaten anmelden. Klicken Sie dazu auf der Startseite auf "anzumelden" oder dass sich darunter befindliche Bild (1).

### E-Mail für Berliner Lehrkräfte

Start Hilfe

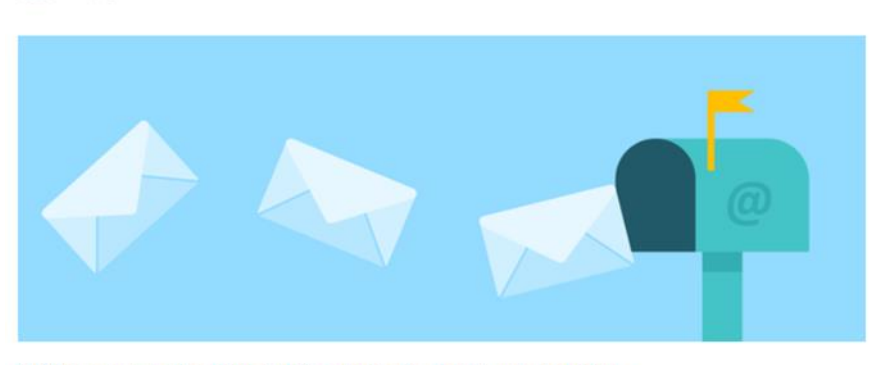

### Willkommen beim E-Mail-Dienst für die Berliner Lehrkräfte

#### Liebe Berliner Lehrkräfte.

um Sie bei der täglichen Arbeit zu unterstützen, stellt Ihnen die Senatsverwaltung für Bildung, Jugend und Familie ein E-Mail-Postfach für die dienstliche Nutzung zur Verfügung. Zurzeit befinden wir uns noch in der Pilotierungsphase mit einigen wenigen Testschulen und planen im Laufe des Jahres 2021 unser Angebot auch allen anderen Berliner Lehrkräften zur Verfügung zu stellen. Sollten Sie bereits über einen Registrierungsschlüssel verfügen, finden Sie hier detaillierte Informationen zum Registrierungsprozess. Benötigen Sie weitere Unterstützung z.B. zur Anmeldung oder zur Nutzung des E-Mail-Postfachs, dann werden Sie auf unser Hilfe-Seite fündig.

Ihre Senatsverwaltung für Bildung, Jugend und Familie

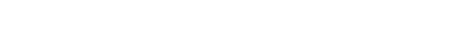

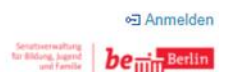

### Registrierung

Um als Lehrkraft Ihre dienstliche E-Mail-Adresse nutzen zu können müssen Sie sich zunächst registrieren

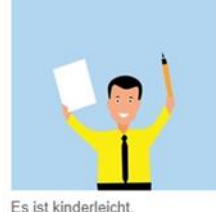

#### Anmelden

Sie sind bereits ein registrierter Benutzer? Dann klicken Sie hier um sich anzumelden. 1 .

*Abbildung 5: Anmeldung über die Startseite*

Geben Sie hier Ihren gewählten Benutzernamen sowie ihr gewähltes Kennwort ein (1) und klicken Sie auf die Login-Schaltfläche um sich anzumelden (2).

# E-Mail für Berliner Lehrkräfte

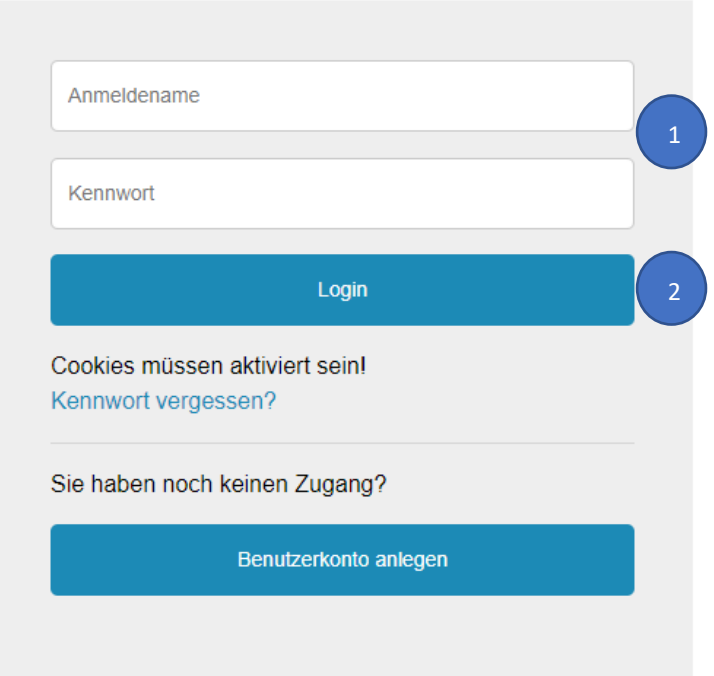

*Abbildung 6: Anmeldemaske*

Mit einem Klick auf E-Mail-Konto werden Sie zu Ihrem dienstlichen E-Mail-Postfach weitergeleitet (3).

.

# E-Mail für Berliner Lehrkräfte

**Start** Hilfe **Mein E-Mail Postfach Meine Daten** 

# E-Mail

Herzlich Willkommen beim E-Mail-Dienst für die Berliner Lehrkräfte.

Mit dem folgenden Link erreichen Sie ihr persönliches E-Mail-Konto.

# <span id="page-6-0"></span>Aktivierung der E-Mail-Verschlüsselung mit Mailbox Guard

Um mit Ihren Kollegen, der Verwaltung oder Eltern und Schülern sicher und verschlüsselt mit Hilfe von E-Mail zu kommunizieren, muss in Ihrem neuen E-Mail-Postfache zunächst die Guard-Funktion aktiviert werden. Nur mit aktiviertem Guard dürfen personenbezogene Daten versendet werden. Mit der Aktivierung des Guards wird Ihnen automatisch ein PGP-Schlüsselpaar erzeugt. Dieses Schlüsselpaar besteht aus einem öffentlichen Schlüssel (zum Verschlüsseln) und einem privaten Schlüssel (zum Entschlüsseln), der geheim bleiben muss. Um diesen zu schützen, wird der Zugriff auf Ihren privaten Schlüssel mit einem Kennwort gesichert. Damit ist mailbox.org-Guard bereits voll funktionsfähig.

Im Folgenden führen wir Sie durch die Aktivierung des Guards.

Dazu öffnen Sie das mailbox.org-Office und klicken dann oben rechts auf das Schaltsymbol "Einstellungen"(1).

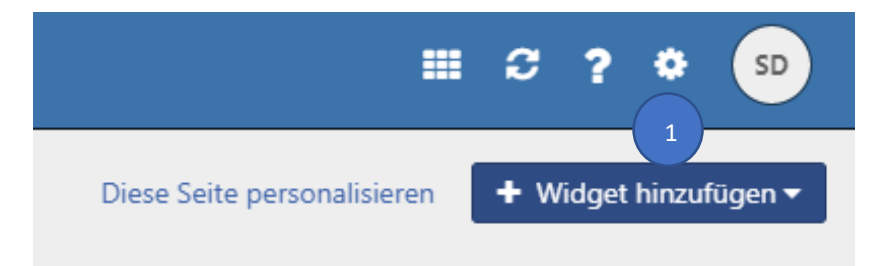

*Abbildung 7: Einstellungen öffnen*

Wählen Sie nun den Punkt "Sicherheit" und dort den Unterpunkt "mailbox.org Guard" und klicken anschließend auf "Start" (2).

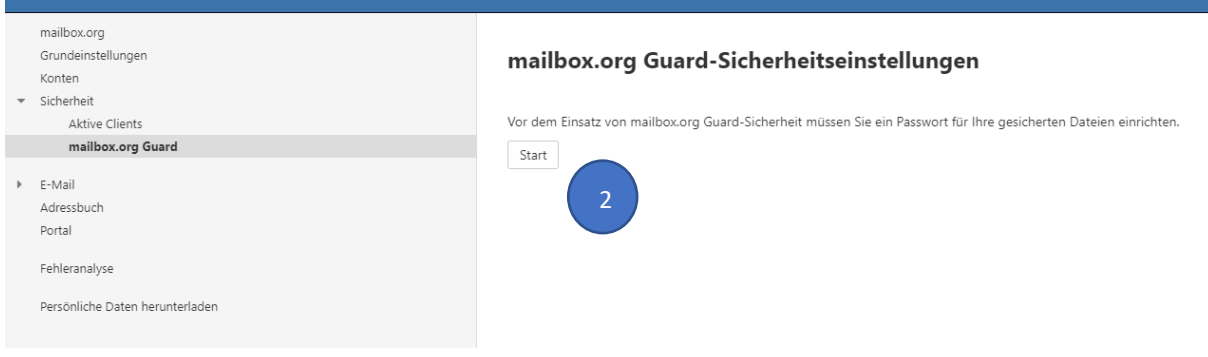

*Abbildung 8: Guard starten*

### mailbox.org Guard einrichten

Willkommen bei mailbox.org Guard. Wir nehmen Sie nun mit auf eine Tour, in der wir Ihnen den Einsatz von mailbox.org Guard zeigen.

Zunächst jedoch müssen Sie mailbox.org Guard durch die Auswahl eines Passworts einrichten, das zum Verschlüsseln oder Entschlüsseln von Objekten wie E-Mails oder Dateien verwendet wird.

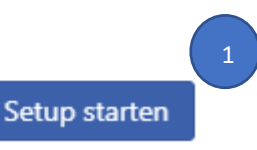

### *Abbildung 9: Setup starten*

Durch einen Klick auf die Schaltfläche "Setup starten" beginnen Sie mit der Einrichtung (1).

Im nächsten Schritt müssen Sie sich ein Passwort für den Guard überlegen (2). Achtung: das hier festgelegte Passwort ist NICHT Ihr Anmelde-Passwort. Es kann bei Verlust nicht zurückgesetzt werden!

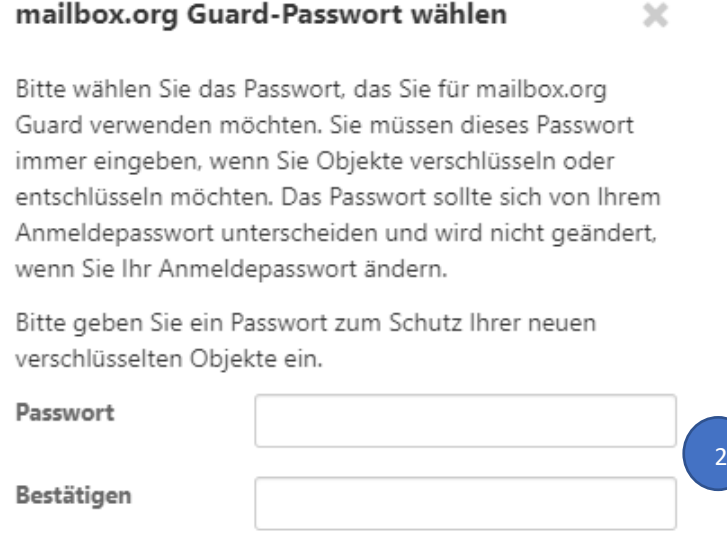

Achtung: Dieses Passwort für die Verschlüsselung kann nicht wiederhergestellt werden. Wenn es vergessen wird, gehen alle verschlüsselten Daten verloren.

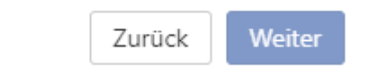

 $\chi$ 

Wenn alles geklappt hat, sollten Sie das folgende Fenster sehen:

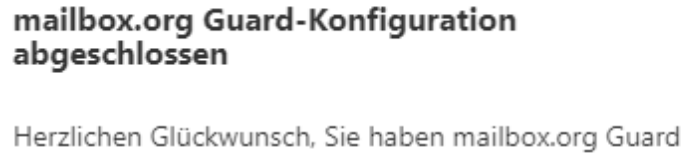

erfolgreich eingerichtet

Sie können nun mehr über den Einsatz von mailbox.org Guard erfahren, indem Sie den Links unten folgen:

Guided Tour für mailbox.org Guard

Erfahren Sie mehr über mailbox.org Guard

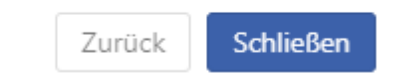

### *Abbildung 11: Konfig abgeschlossen*

Mit Hilfe der Guided Tour können Sie sich jetzt noch durch die Anwendung der Mailverschlüsselung oder die verschiedenen Optionen zu Ihrem Guard führen lassen.

 $\checkmark$ 

Im Anschluss daran nehmen Sie bitte noch folgende Einstellungen vor, um in Zukunft sicher mit anderen Lehrkräften, der Verwaltung sowie Eltern und Schülern kommunizieren zu können.

# mailbox.org Guard-Sicherheitseinstellungen

### Standardeinstellungen

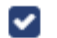

Beim Erstellen einer E-Mail verschlüsselt senden

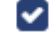

Signatur zu ausgehenden E-Mails hinzufügen

Für neue E-Mails PGP/Inline verwenden

Passwort-Standardeinstellung merken

Sitzung

*Abbildung 12: Einstellungen für Guard*

Wichtig: Da außer Ihnen niemand Zugriff auf Ihre Guard Schlüssel hat, ist es ratsam sich diese als Sicherheitskopie an einem sicheren Ort zu speichern. Sollten Sie Ihr Guard-Passwort einmal vergessen, können wir Ihren Guard nur komplett löschen. Wenn Sie dann keine Kopie Ihres privaten Schlüssels besitzen, können Sie bereits verschlüsselte Nachrichten nicht mehr entschlüsseln und damit sind alle verschlüsselten E-Mails oder Dateien unwiederbringlich verloren.

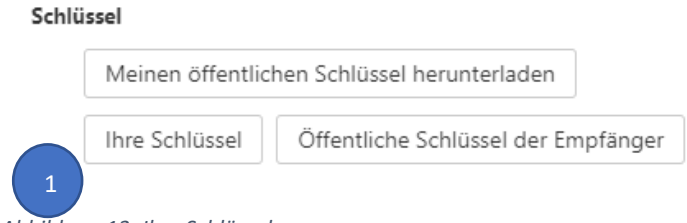

### *Abbildung 13: Ihre Schlüssel* .

Um den privaten Schlüssel herunterzuladen, klicken Sie auf "Ihre Schlüssel" (1) und dann auf das Download-Symbol (2).

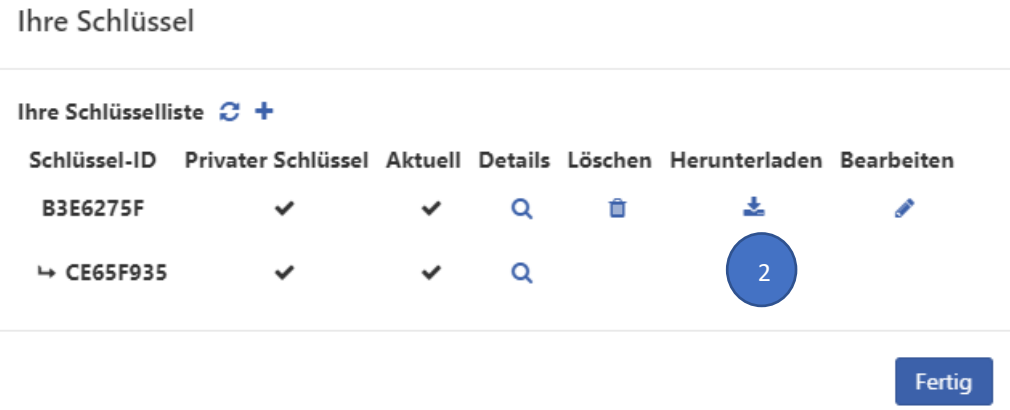

### *Abbildung 14: Download der Schlüssel*

Wählen Sie dann "Öffentlichen und privaten Schlüssel herunterladen" (3).

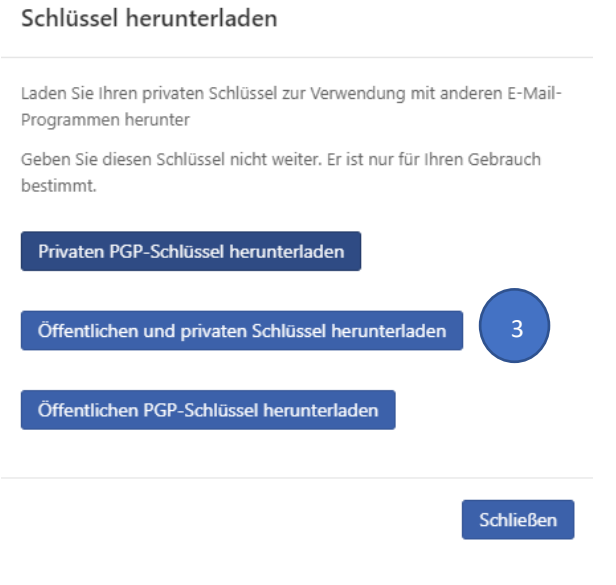

*Abbildung 15: Auswahl der Schlüssel*

Geben Sie bei der folgenden Abfrage Ihr gewähltes Guard-Passwort ein und speichern Sie die Schlüssel-Datei an einem sicheren Ort.

Passwort benötigt

Geben Sie bitte Ihr mailbox.org Guard-Passwort ein **Schließen** OK

*Abbildung 16: Entsperrung der Schlüssel für den Download*

# <span id="page-11-0"></span>Abrufen Ihrer Dienstmail

Über das Brief-Symbol (1) am oberen linken Rand gelangen Sie zu Ihrem Posteingang.

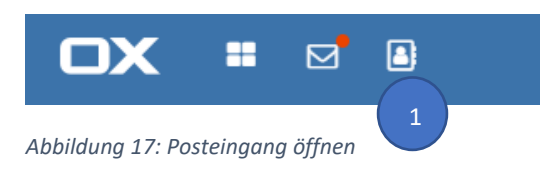

Dort finden Sie ihre aktuellen E-Mails. Ungelesene E-Mails sind dabei im Titel **fett** geschrieben.

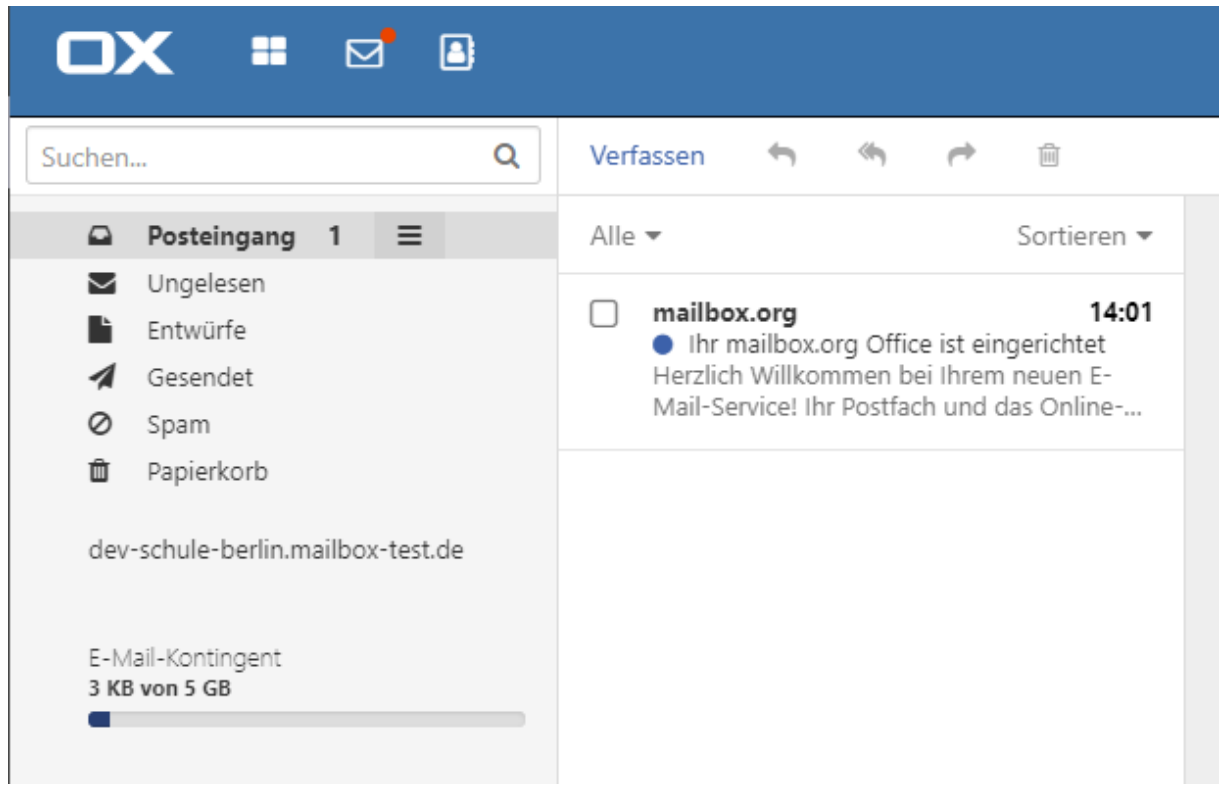

### *Abbildung 18: Posteingang*

Über das Aktualisieren-Symbol (2) am oberen rechten Rand werden neue E-Mails abgerufen.

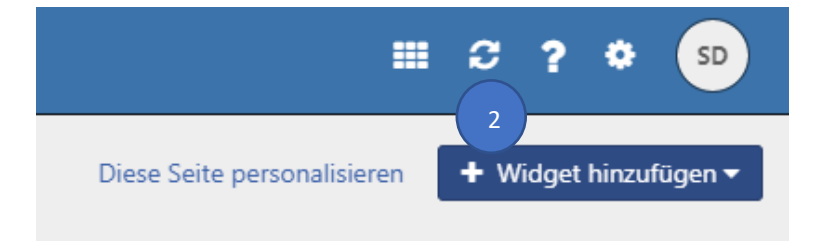

*Abbildung 19: Aktualisieren*

# <span id="page-12-0"></span>Erstellung einer verschlüsselten Mail

Über das Brief-Symbol (1) am oberen linken Rand gelangen Sie zu Ihrem Posteingang.

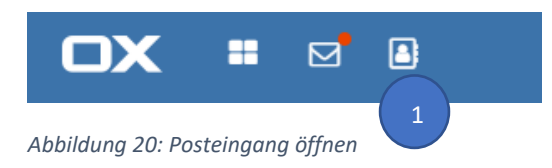

Im Posteingang klicken Sie bitte auf "Verfassen" (2), um in einem neuen Nachrichtenfenster eine neue E-Mail zu erstellen.

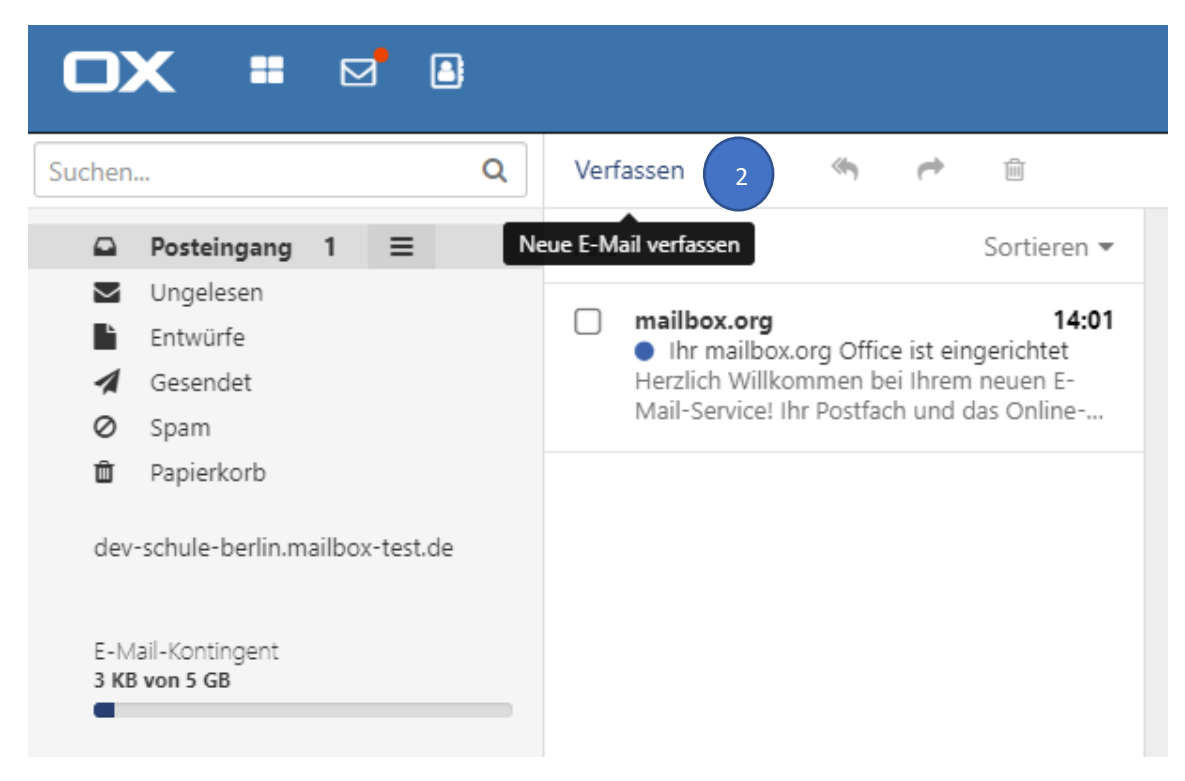

*Abbildung 21: Neue E-Mail erstellen*

Tragen Sie die E-Mail-Adresse des Empfängers (1) sowie einen Betreff (2) ein. Achten Sie stehts darauf, dass das Schlosssymbol am unteren Nachrichtenfenster geschlossen ist (3). Nur dann versenden Sie Ihre Nachricht auch wirklich in verschlüsselter Form. Klicken Sie auf die Senden-Schaltfläche, um die Nachricht an die gewählten Empfänger zu versenden (4).

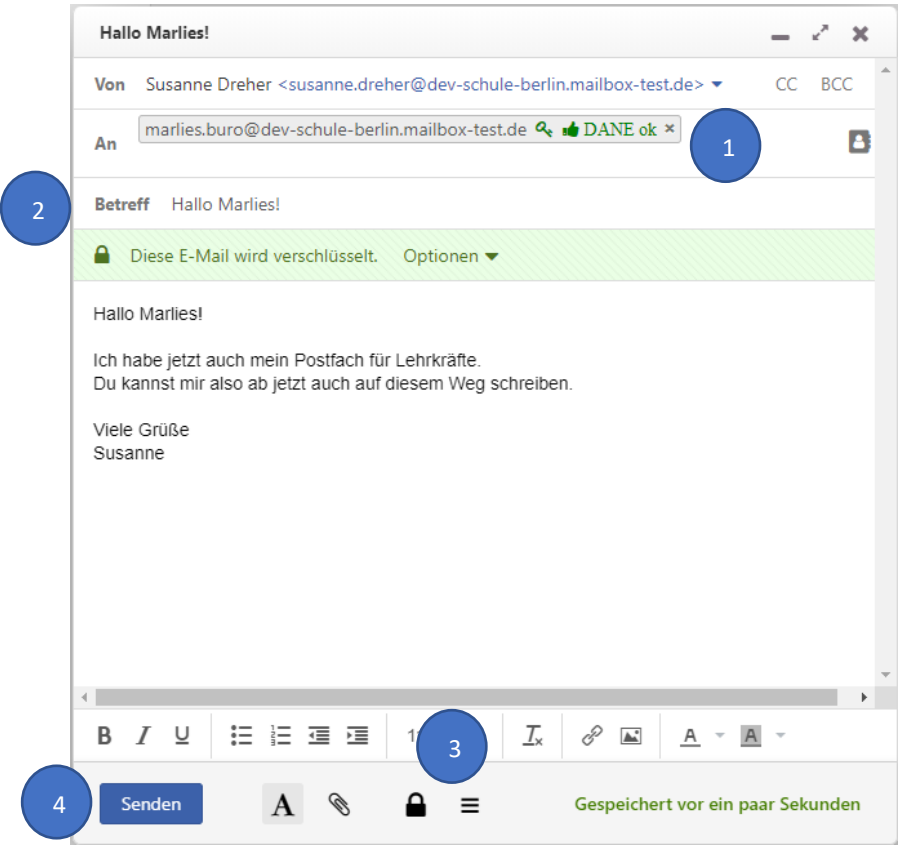

*Abbildung 22: E-Mail mit Empfänger und Betreff befüllen*

Um die Verschlüsselung der Nachricht durchzuführen, werden Sie jetzt nach Ihrem Guard-Passwort gefragt. Geben Sie dieses hier ein und bestätigen Sie mit einem Klick auf die OK-Schaltfläche, die Mail verschlüsselt zu versenden (5).

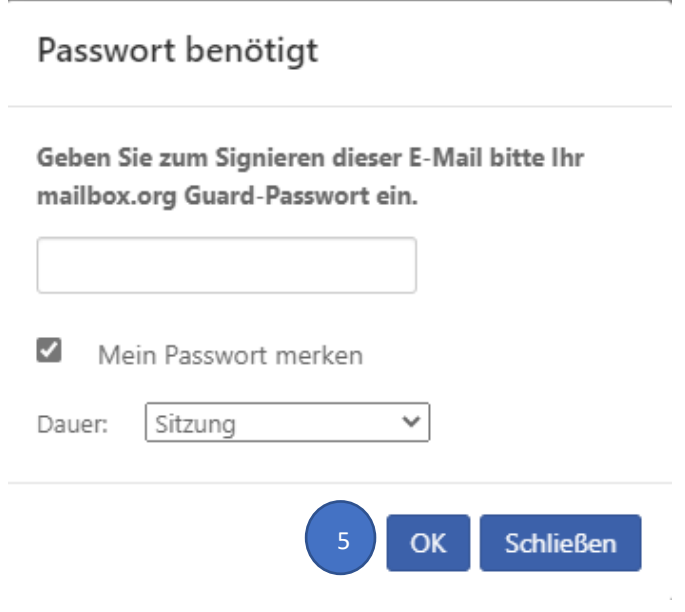

Gegebenenfalls wird Sie ihr Postfach beim Versand der Nachricht darauf hinweisen, dass der Empfänger einen anderen Webmailer verwendet als Sie. In diesem Fall kann die Nachricht mit einem kleinen Zusatzschritt trotzdem verschlüsselt übermittelt werden. Ein verschlüsselter Versand an E-Mail-Listen oder Verteiler ist jedoch nicht möglich.

# Empfängeroptionen

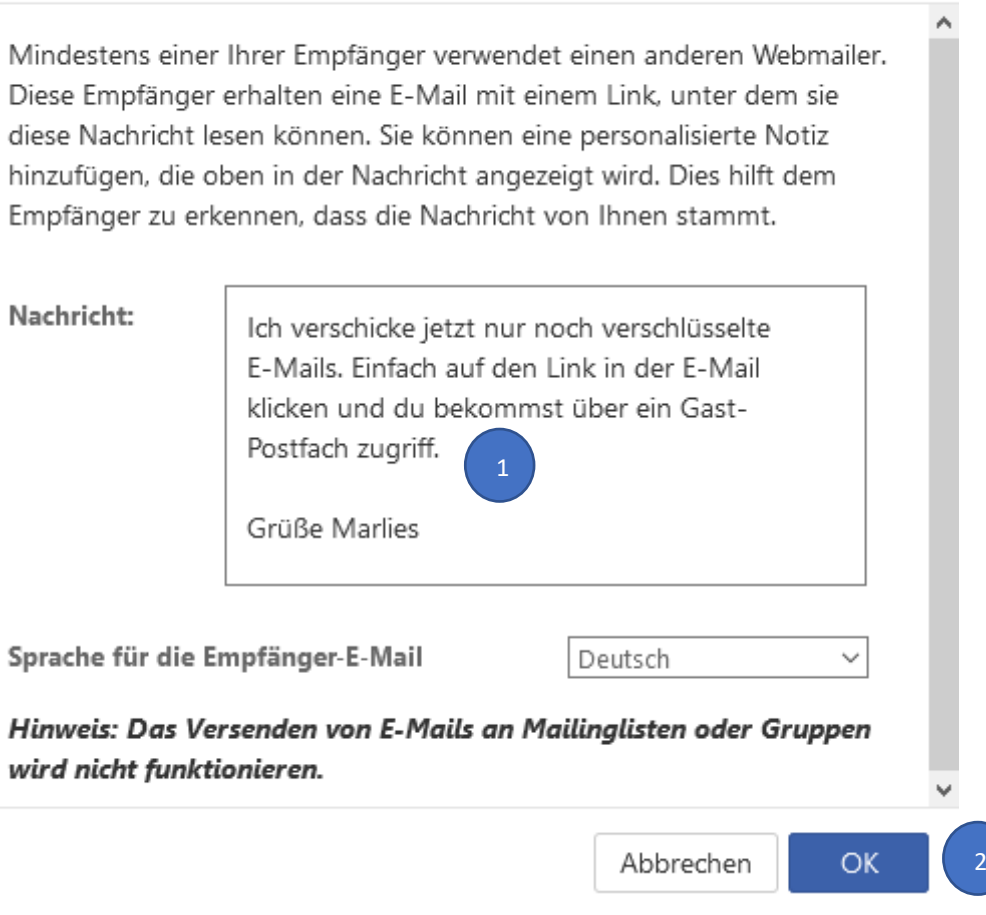

### *Abbildung 24: Nachricht für den Empfänger*

Sie haben hier die Möglichkeit, dem Empfänger eine kurze unverschlüsselte Nachricht zukommen zu lassen (1). Durch Klick auf die OK-Schaltfläche gelangen Sie zum nächsten Schritt (2).

Sie haben zusätzlich die Möglichkeit eine Entsperren-PIN für den Empfänger zu vergeben. Mit Klick auf die "PIN verwenden"-Schaltfläche wird die E-Mail versendet (1).

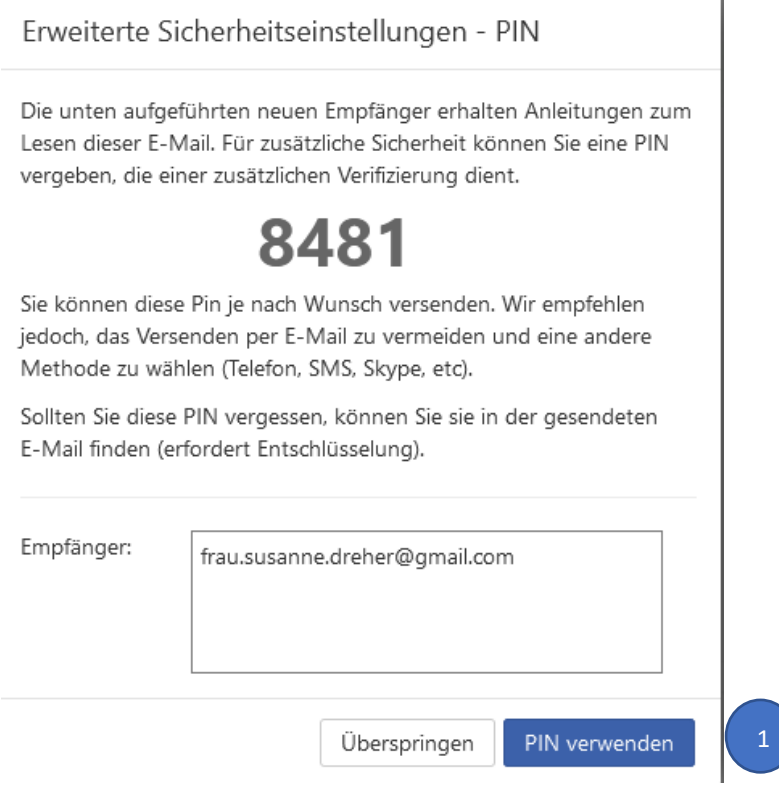

*Abbildung 25: Möglichkeit, einen PIN zu hinterlegen*

Ihr Empfänger erhält dann eine E-Mail der folgenden Form. Ein Klick auf "Nachricht lesen" leitet Ihn zu seinem persönlichen Gastpostfach (2) weiter.

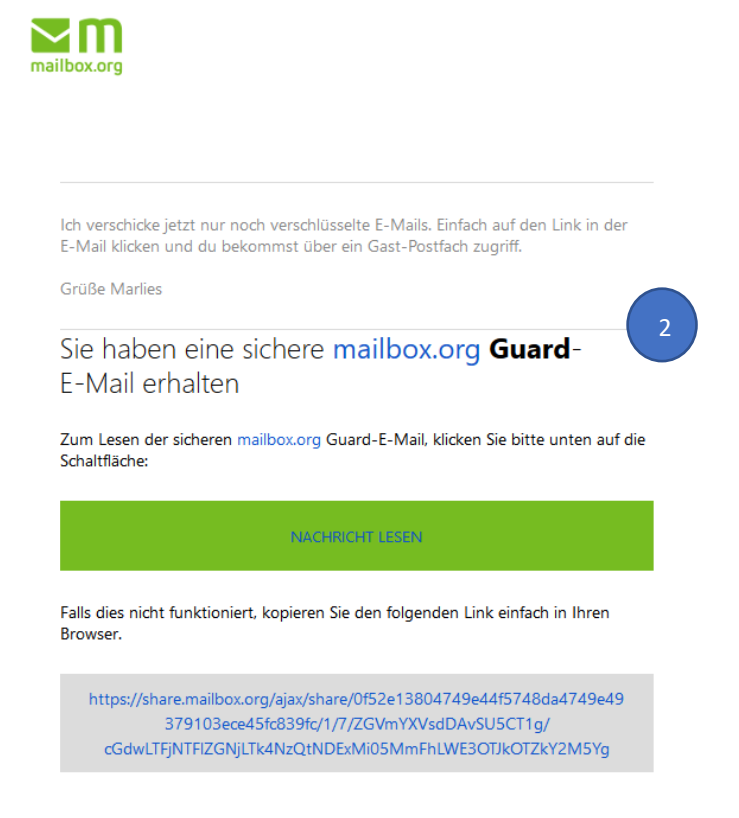

In seinem Gastpostfach wird Ihr Empfänger aufgefordert ,sich ein Passwort zu überlegen, mit dem er in Zukunft an ihn gerichtete verschlüsselte Kommunikation öffnen kann (1).

![](_page_16_Picture_45.jpeg)

*Abbildung 27: Passwort für Gastpostfach*

Wenn gewählt, wird der Empfänger aufgefordert, die Ihnen bei der Erstellung angezeigten PIN einzugeben (2).

![](_page_16_Picture_46.jpeg)

Erstmaliger Einsetz von meilbey erg Guard Sicherh

*Abbildung 28: PIN-Eingabe*

Es wird empfohlen, die PIN zum Entsperren auf anderem Weg als per E-Mail zu übermitteln, z. B. per Anruf oder SMS/Kurznachricht. Wurde die PIN korrekt eingegeben, erhält der Empfänger Zugriff auf die dann entschlüsselte Nachricht.

![](_page_17_Picture_22.jpeg)

*Abbildung 29: Durch den PIN-Entsperrte E-Mail-Nachricht im Gastpostfach*

# <span id="page-18-0"></span>Zugangsdaten ändern

Sollten Sie den Wunsch haben, Ihre Zugangsdaten oder Ihre Rücksetz-Adresse zu ändern, z.B. wegen Umstieg auf einen anderen E-Mailanbieter, können Sie dies über den Punkt "Meine Daten" veranlassen.

![](_page_18_Picture_56.jpeg)

### *Abbildung 30: Ihre Zugangsdaten*

Ändern Sie die gewünschten Daten einfach in der Maske und klicken Sie im Anschluss auf die Weiter-Schaltfläche.

Bitte geben Sie nun zur Bestätigung Ihr aktuell gültiges Kennwort ein.

![](_page_18_Picture_57.jpeg)

### *Abbildung 31: Bestätigung der Änderungen*

Um die Änderungen zu bestätigen, geben Sie hier bitte erneut ihr Kennwort ein und klicken dann die Speichern-Schaltfläche.

Ihre Änderung war erfolgreich. Zum Abschluss des Vorgangs wurden Sie soeben abgemeldet.

*Abbildung 32: Bestätigung der Änderungen*

Ihre Änderungen wurden jetzt angewandt. Sie müssen sich jetzt erneut anmelden.

### <span id="page-19-0"></span>Passwort ändern

Sollten Sie den Wunsch haben Ihr Kennwort zu ändern, können Sie dies über den Punkt "Meine Daten" veranlassen. Mit einem Klick auf die Weiter-Schaltfläche gelangen Sie zum Dialog, um Ihr Kennwort zu ändern.

![](_page_19_Picture_50.jpeg)

### *Abbildung 33: Ihre Zugangsdaten*

Zur Sicherheit wird zuvor Ihr bestehendes Kennwort abgefragt. Das neue Kennwort muss ebenfalls den Kennwortrichtlinien genügen.

![](_page_19_Picture_51.jpeg)

### *Abbildung 34: Kennwort ändern*

Klicken Sie nach Eingabe Ihres neuen Kennworts auf die Speichern-Schaltfläche, um die Änderung zu übernehmen. Ihre Änderungen wurden jetzt angewandt. Sie müssen sich jetzt erneut anmelden.

Ihre Änderung war erfolgreich. Zum Abschluss des Vorgangs wurden Sie soeben abgemeldet.

### <span id="page-20-0"></span>Kennwort vergessen

Für den Fall das Sie Ihr Kennwort vergessen haben, können Sie sich mit wenigen Klicks ein neues Kennwort zuschicken lassen. Klicken Sie dafür in der Anmelde-Maske auf "Kennwort vergessen?".

![](_page_20_Picture_55.jpeg)

### *Abbildung 36: Kennwort vergessen?*

Um ein neues Kennwort vergeben zu können, geben Sie bitte Ihren Benutzernamen sowie die bei der Registrierung hinterlegte E-Mail-Adresse ein und betätigen die Weiter-Schaltfläche. Damit wird ein Bestätigungscode an die von Ihnen hinterlegte E-Mail-Adresse gesendet, den Sie im nächsten Schritt benötigen, um sich zu identifizieren.

### Neues Kennwort festlegen

Wenn Sie Ihr Kennwort vergessen haben, können Sie hier ein neues Kennwort festlegen. Hierzu geben Sie bitte Ihren Benutzernamen und Ihre hinterlegte E-Mail-Adresse ein. Nach Betätigen der Schaltfläche [Weiter] wird Ihnen eine E-Mail mit einen Bestätigungscode zugesendet. Bitte halten Sie diesen für den nächsten Schrift bereit, in dem Sie ein neues Kennwort festlegen können. Wenn Sie Ihren Benutzername vergessen haben, betätigen Sie bitte die Schaltfläche [Benutzername vergessen?].

![](_page_20_Picture_56.jpeg)

*Abbildung 37: Eingabe Benutzernamen und Rücksetz-E-Mail-Adresse*

### Geben Sie hier den Bestätigungscode sowie ihr neues Kennwort ein und schließen Sie die Kennwort-Rücksetzung mit Klick auf die Speichern-Schaltfläche ab.

### Neues Kennwort festlegen

Es wurde Ihnen soeben ein "Bestätigungscode" an Ihre zuvor eingetragene E-Mail-Adresse rene.zimmermann@sinc.de gesendet. Bitte öffnen Sie diese E-Mail und geben Sie den darin enthaltenen Bestätigungscode in das folgende Eingabefeld ein. Hinweis: Die Versendung des Bestätigungscode an Sie kann in manchen Fällen einige Minuten in Anspruch nehmen.  $\sim$ 

![](_page_21_Picture_69.jpeg)

*Abbildung 38: Eingabe Bestätigungscode und neues Kennwort*

Wenn alles geklappt hat, sehen Sie folgende Meldung. Sie können sich ab jetzt nur noch mit dem neuen Kennwort anmelden.

### Ihre Kennwortänderung war erfolgreich. Sie können sich nun mit Ihren neuen Kennwort anmelden.

*Abbildung 39: Kennwort erfolgreich zurückgesetzt*

Sollten Sie ebenfalls Ihren Benutzernamen vergessen haben, wenden Sie sich bitte an den Support, um einen Rücksetzcode zu erfragen.

### Neues Kennwort festlegen

Wenn Sie Ihren Benutzername vergessen haben, können Sie diesen hier über einen "Rücksetzcode" anfordern. Sie können einen gültigen "Rücksetzcode" über unseren Support für Ihren Zugang erfragen. Bitte klicken Sie hierfür zunächst auf den obigen Verweis [Support]. Rücksetzcode Weiter >

*Abbildung 40: Rücksetzcode*